## ISOMETRIC DIMENSIONING in AutoCAD®

**All registrations are property of Autodesk Incorporated. © 2007 BY MARK S. SCHWENDAU**

- **1. Establish Styles of text using the suggested names and set the oblique angles accordingly.**
- **2. Establish Dimension Styles using the suggested names and set the dimension text in each style to correspond.**
- **3. Set a Dimension Style for a desired isometric dimension to be made in a desired isometric plane.**
- **4. Make the dimension in that isometric plane using the Aligned Dimension command.**
- **5. Use the Dim-Tedit command sequence to adjust the text angle direction.**
- **6. Use the Dim-Oblique command sequence to realign the dimension extension lines.**

**REMEMBER:**

- **(2-D) Always draw isometric in Isoplanes® and use the F5 key to switch between them. Isoplanes: Osnap – Drafting Settings – Snap and Grid – Isometric Snap.**
- **(2-D) Isocircles® are only available in the Ellipse command when the Isoplane feature is turned on.**
- **(Both) AutoCAD's default "Closed filled" dimension arrowhead can be changed in the Dimension Style window to isometric arrowhead appropriate to each Isoplane, skewed to either 120 or 240 degrees. Download them at www.Hearlihy.com.**
- **(3-D) Surface and solid models can be viewed from an SE isometric viewing point (1,-1,1) and the able dimensioning method can be used with AutoCAD's Transpatial® dimensioning feature, whereby 3-D models made in Model Space® can be dimensioned using Object Snaps from Paper Space®.**
- **(3-D) Surface and solid models can be dimensioned in User Coordinate Systems (UCS)® , set to appropriate viewing planes, so that Linear Dimensions may be used, making adjustments to dimension obliquing angles unnecessary.**
- **(3-D) AutoCAD's solid modeling tessellations and Isolines can be disabled by changing the display silhouette systems variable from off to on, as follows: Setvar – Dispsilh = 1.**

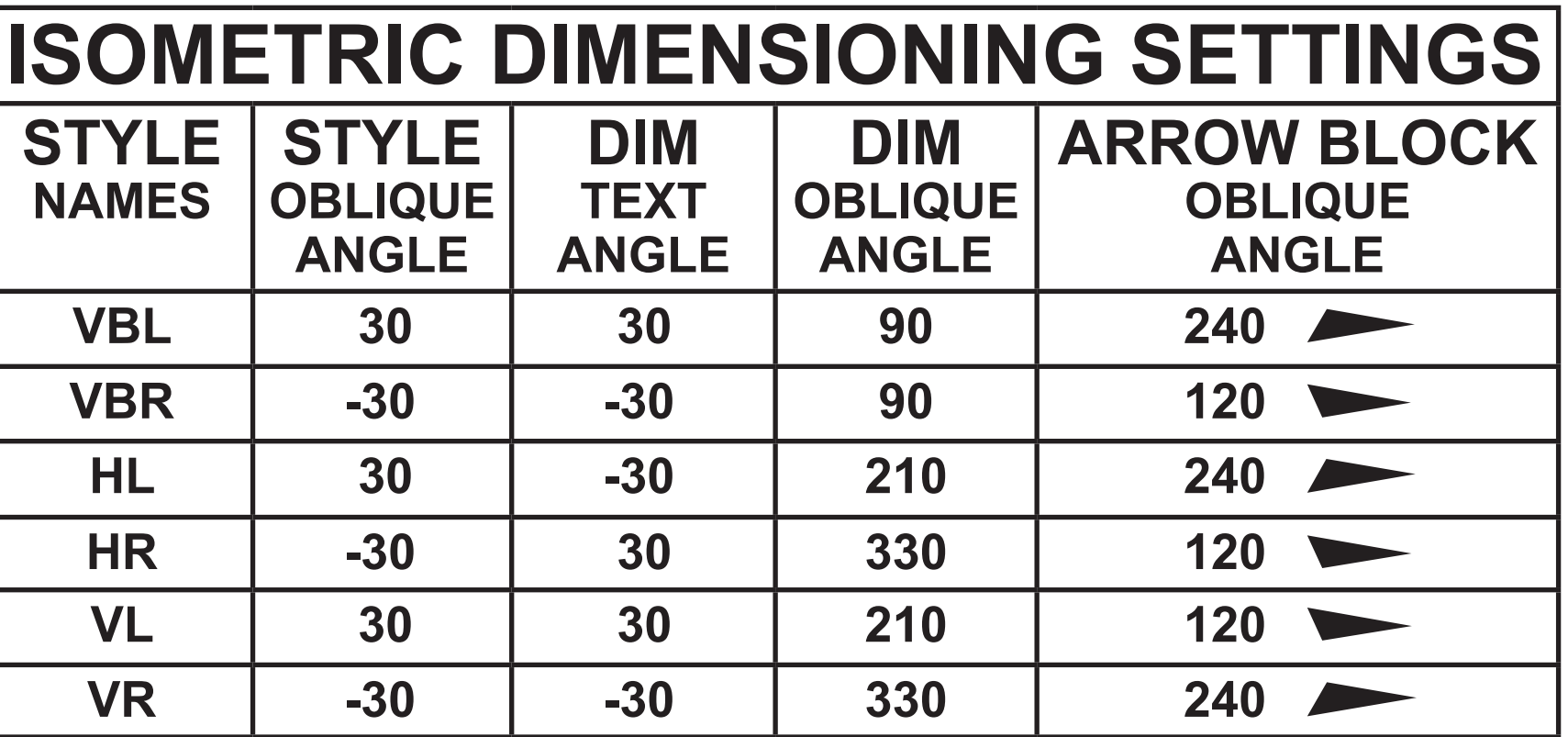

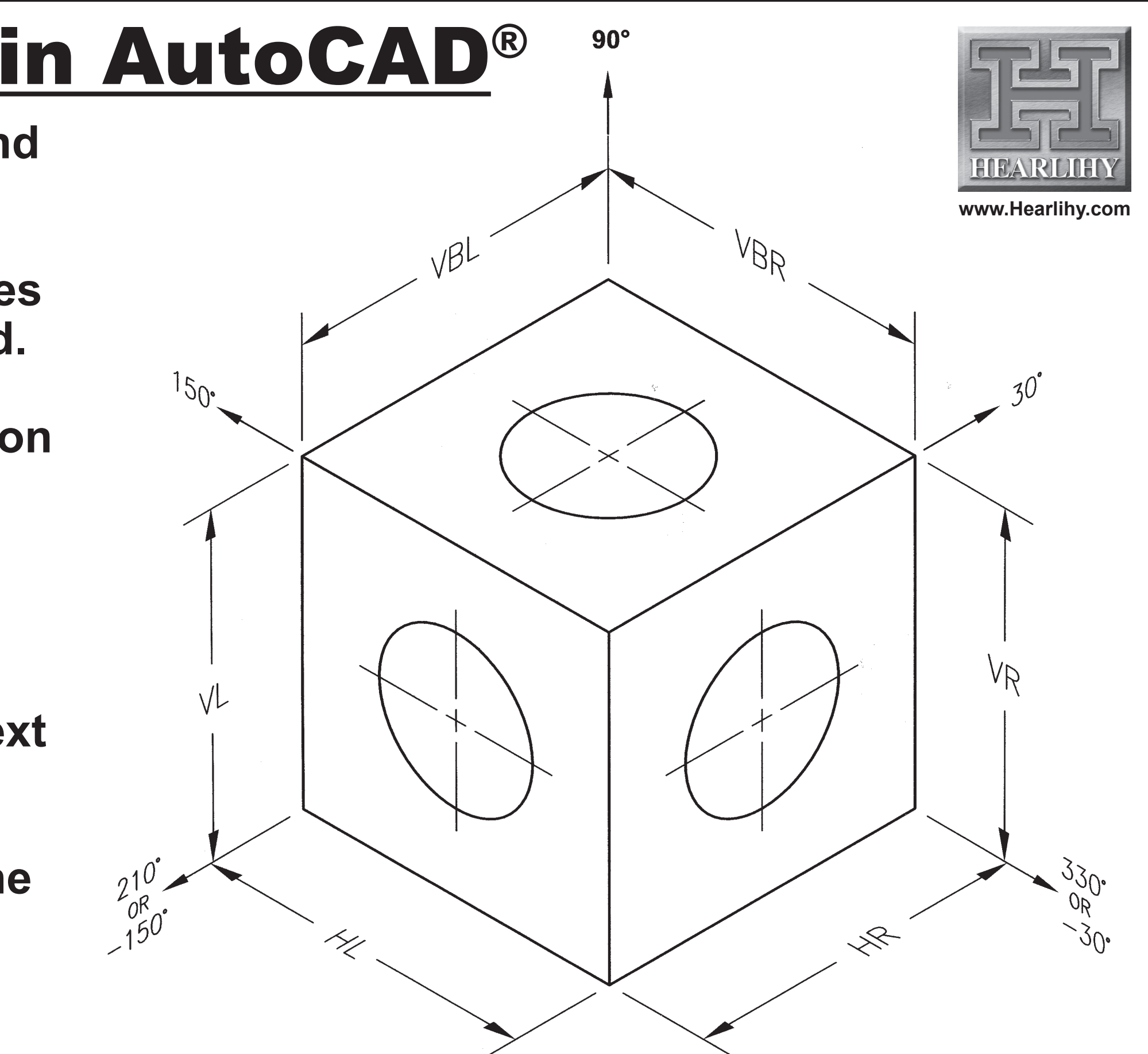